## 実習 48: **SVG** マップの作成

ステップ1: サンプルファイルのセットアップ

- 1. Organizer を起動します。
- 2. 「Manage Data Sources」 Tra アイコンをクリックします。
- 3. "ERES Training.xml" のデータレジストリーを選択し、「Edit」をクリックします。
- 4. 次は、Databases/Woodview/Queries ノードを選択し、「ADD」をクリックします。
- 5. クエリ名として "Customers" を入力し、 "Enter SQL statement" オプションを選択、「OK」をク リックします。

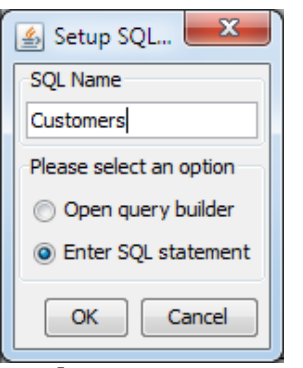

- 6. "Import Query File" をクリックし、 「Browse...」をクリックします。
- 7. <ERESTraining>/DemoData フォルダから"Customers.sql" ファイルを選択し、「OK」をクリッ クします。

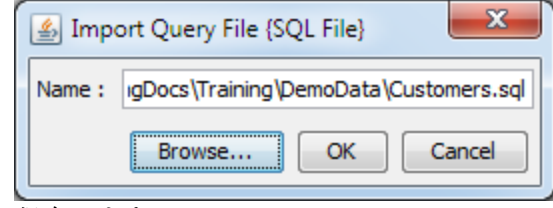

8. 「OK」をクリックし保存します。

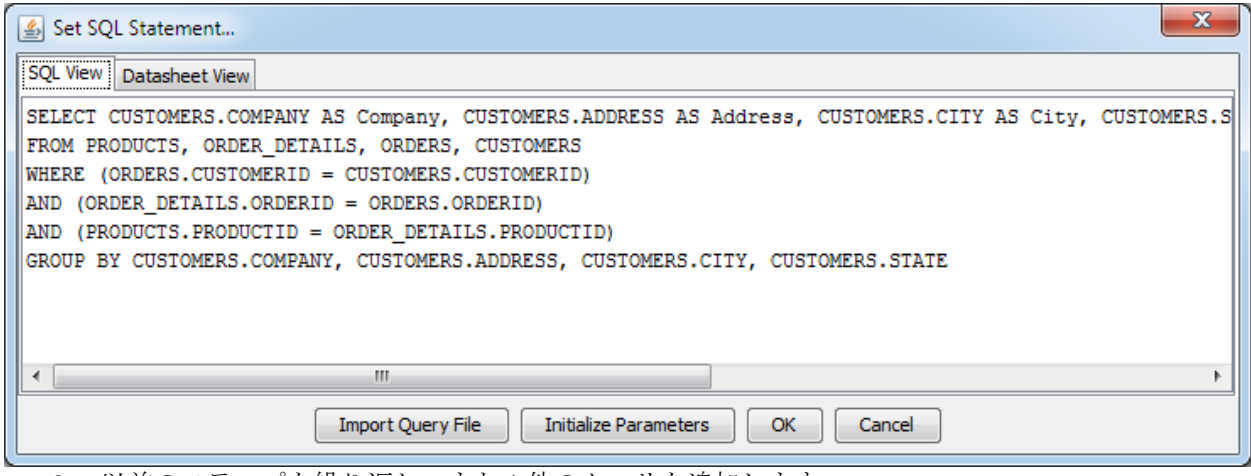

- 9. 以前のステップを繰り返し、また1件のクエリを追加します: "<ERESTraining>/DemoData/OrdersCount.sql"。クエリ名を "OrdersCount"に設定します。
- 10. Data Source Manager で "TXTFiles"ノードを選択し、「ADD」をクリックします。
- 11. 「Browse...」をクリックし、"<ERESTraining>/DemoData/Customers.txt"ファイルを選択し、 「OK」をクリックします。
- 12. テキストデータソース名を"Customers"に設定し、「OK」をクリックします。

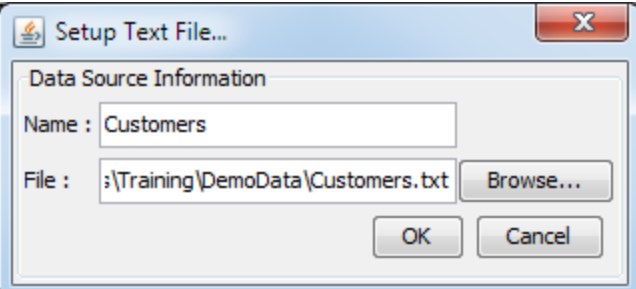

13. Data Source Manager と Organizer のウィンドウを閉じ、 Thome"アイコンをクリックしたら ERES スタートページに戻ります。

## ステップ2: SVG マップの作成

- 1. ERES スタートページで、 「Launch Map Designer」 リンクをクリックします。
- 2. 「Create new Map/Coordinates」 オプションを選択し、「Next >>」をクリックします。
- 3. すでに作成した Databases/Woodview/Querry/OrdersCount クエリを選択し、「Next>>」をクリ ックします。

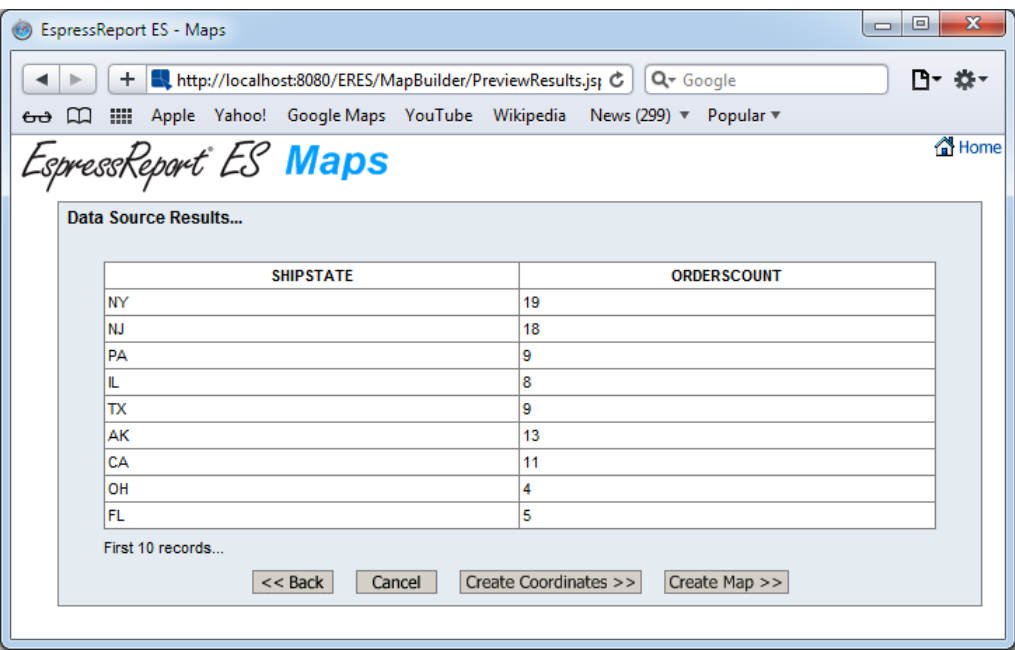

- 4. クエリの結果が表示されます。「Create Map >>」ボタンをクリックします。
- 5. 「SVG Map」オプションを選択し、「Next >>」をクリックします。
- 6. Files/Examples/Maps Examples/MapFiles ノードを拡張し、 "USA" の svg ファイルを選択します。

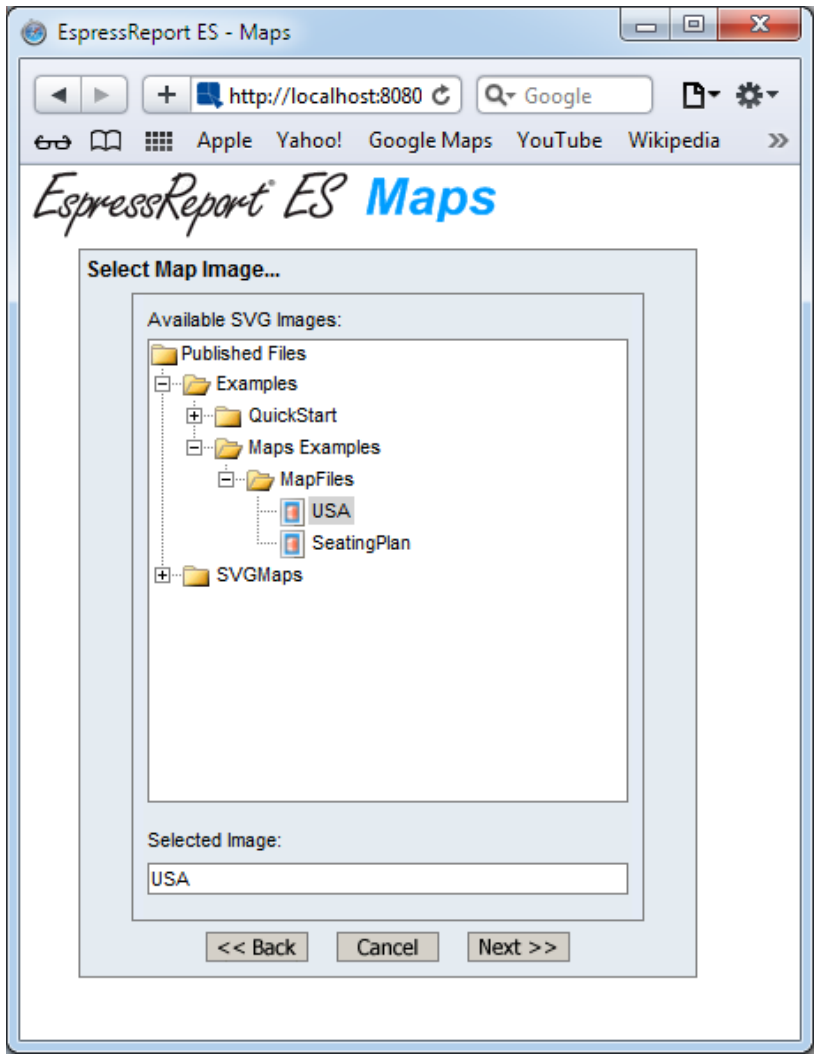

7. 「Next >>」をクリックすると、「Select column with area ID's」というダイアログが表示されま す。"SHIPSTATE"カラムを選択し、「Next>>」をクリックします。 SVG Map Designer のメイ ンウィンドウが表示されます。

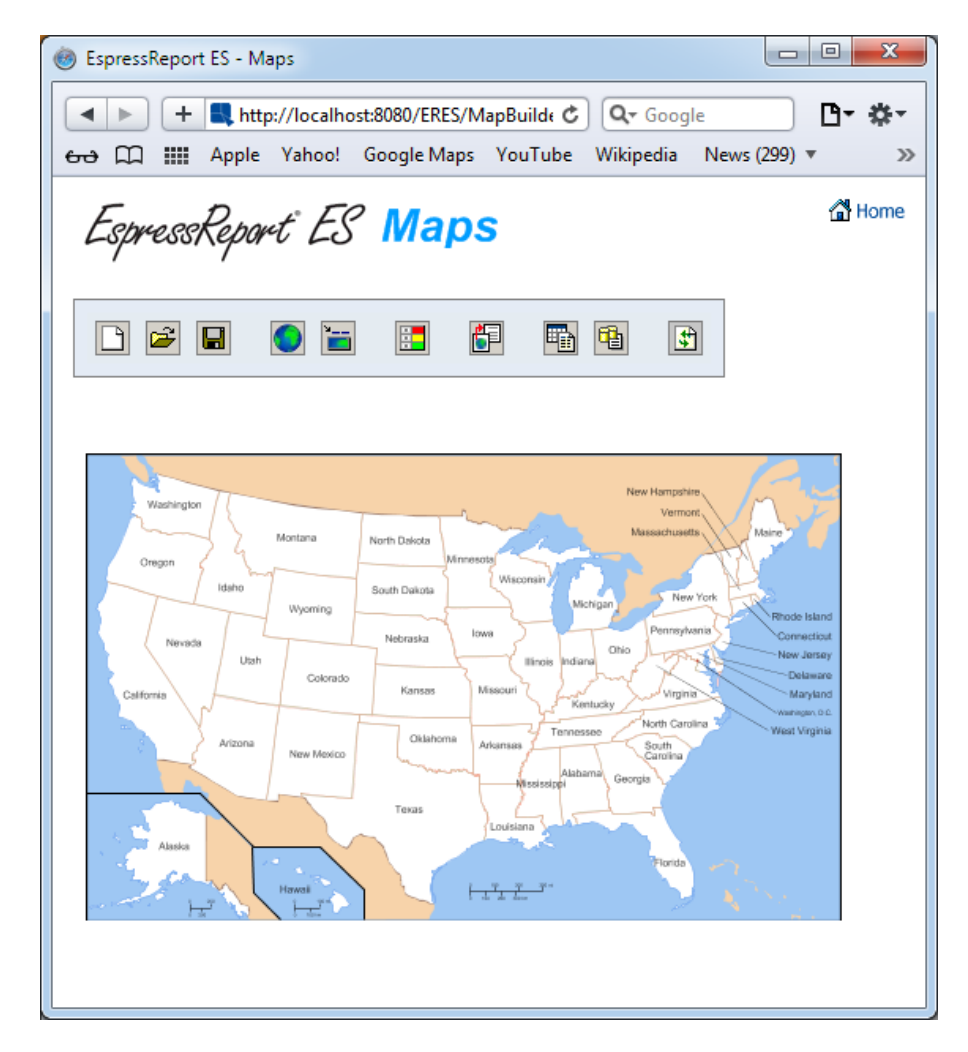

ステップ3: 閾値の設定

- 1. Fort Thresholds」アイコンをクリックします。
- 2. 「Threshold column」ドロップダウンメニューから「ORDERSCOUNT"」を選択します。
- 3. 閾値を新規追加するには、■■ "+"アイコンをクリックします。 「or select from available values」メニューから"4.0"を選択します。「Ok」をクリックします。

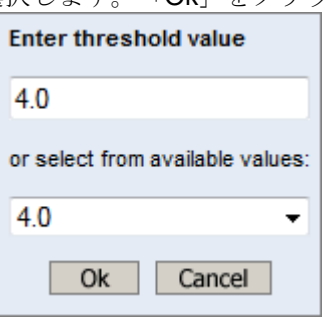

- 4. **+** +" アイコンをもう一度クリックします。閾値を 11 に設定し、「Ok」をクリックします。
- 5. 「range」 "4-11"の隣の白い「color」の枠をクリックします。「Swatches」 カラーテーブルか ら色を選択し、「Ok」をクリックします。
- 6. また、「range」"> 11"の隣の枠をクリックし、別の色を選択します。

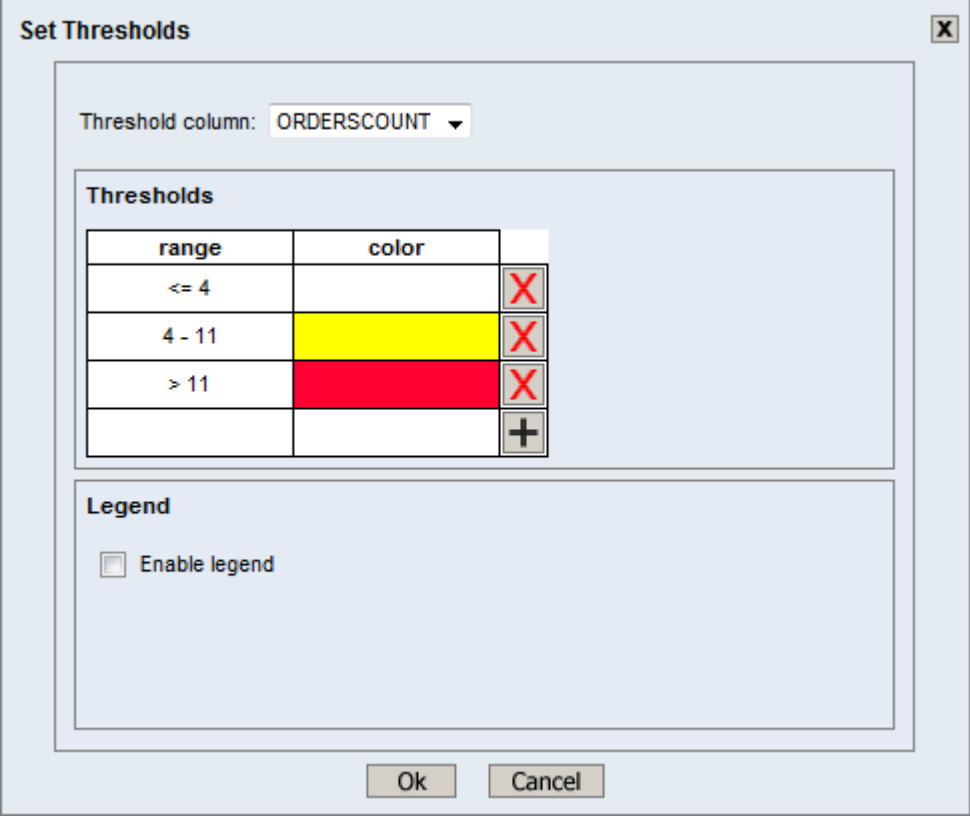

- 7. 「Enable legend」オプションをチェックします。凡例のレイアウトを 「Horizontal」 に設定し、 凡例の位置を 「Bottom」に設定します。
- 8. 凡例を有効する際に上述の"Thresholds" テーブルに「legend」のフィールドが追加されます。
- 9. "<=4" 行の該当する「legend」フィールドに"Less than 4"を入力します。同じように、"4-11" 行 に"4-11" を指定し、"> 11"行に"More than 11"を指定します。閾値を保存するには、「Ok」ボタ ンを押します。

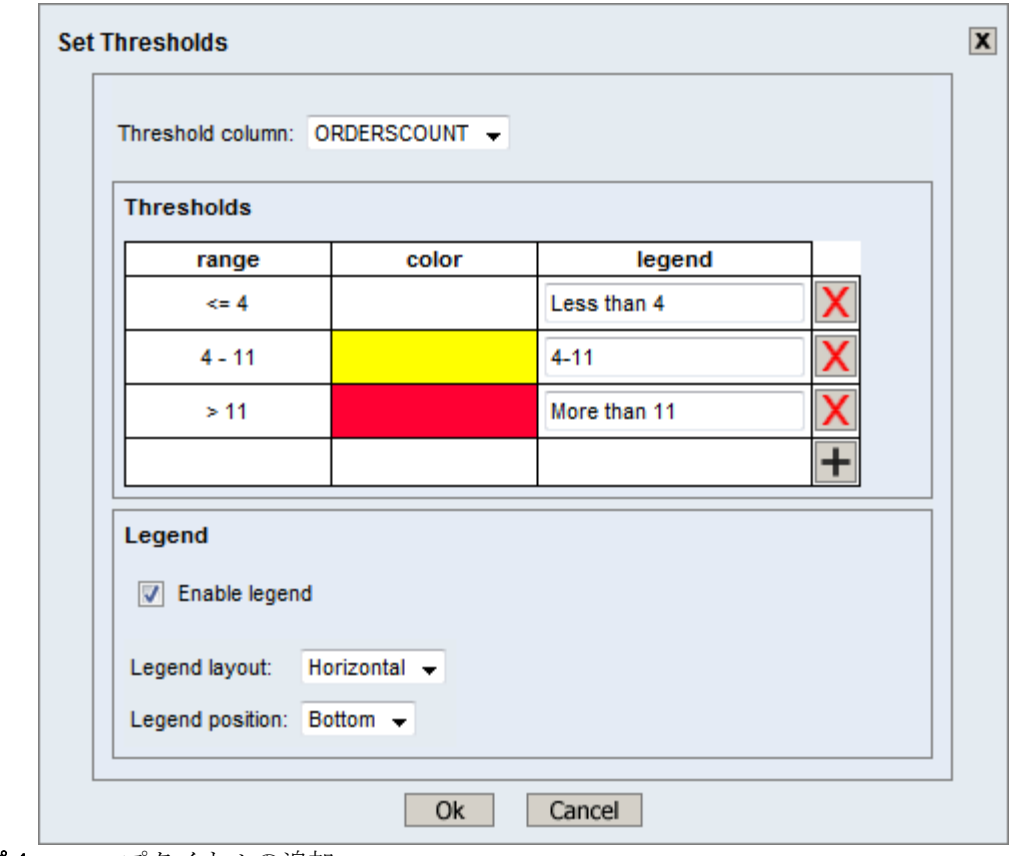

ステップ4: マップタイトルの追加

- 1. 「Map title options」コアイコンをクリックします。
- 2. 「Enable Map Title」オプションを選択します。
- 3. 「Title text」フィールドに "US Orders"を入力します。
- 4. フォントスタイルを太字に設定し、「Ok」をクリックします。

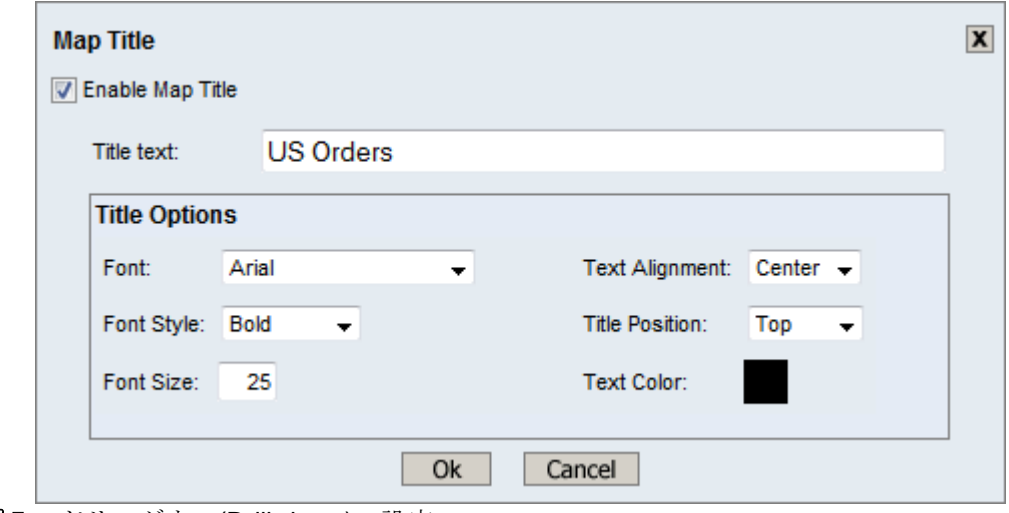

ステップ5:ドリルダウン(Drill-down)の設定

**EspressReport ES Training – Exercise 48** Page 7 of 9

- 1. 「Drilldown options」 <mark>印</mark> アイコンをクリックし、「Enable Drill-Down」 オプションを選択しま す。
- 2. Published Files/Examples/QuickStart/Quickstart Maps を参照し、"SVGDrilldown" レポートを選 択します。

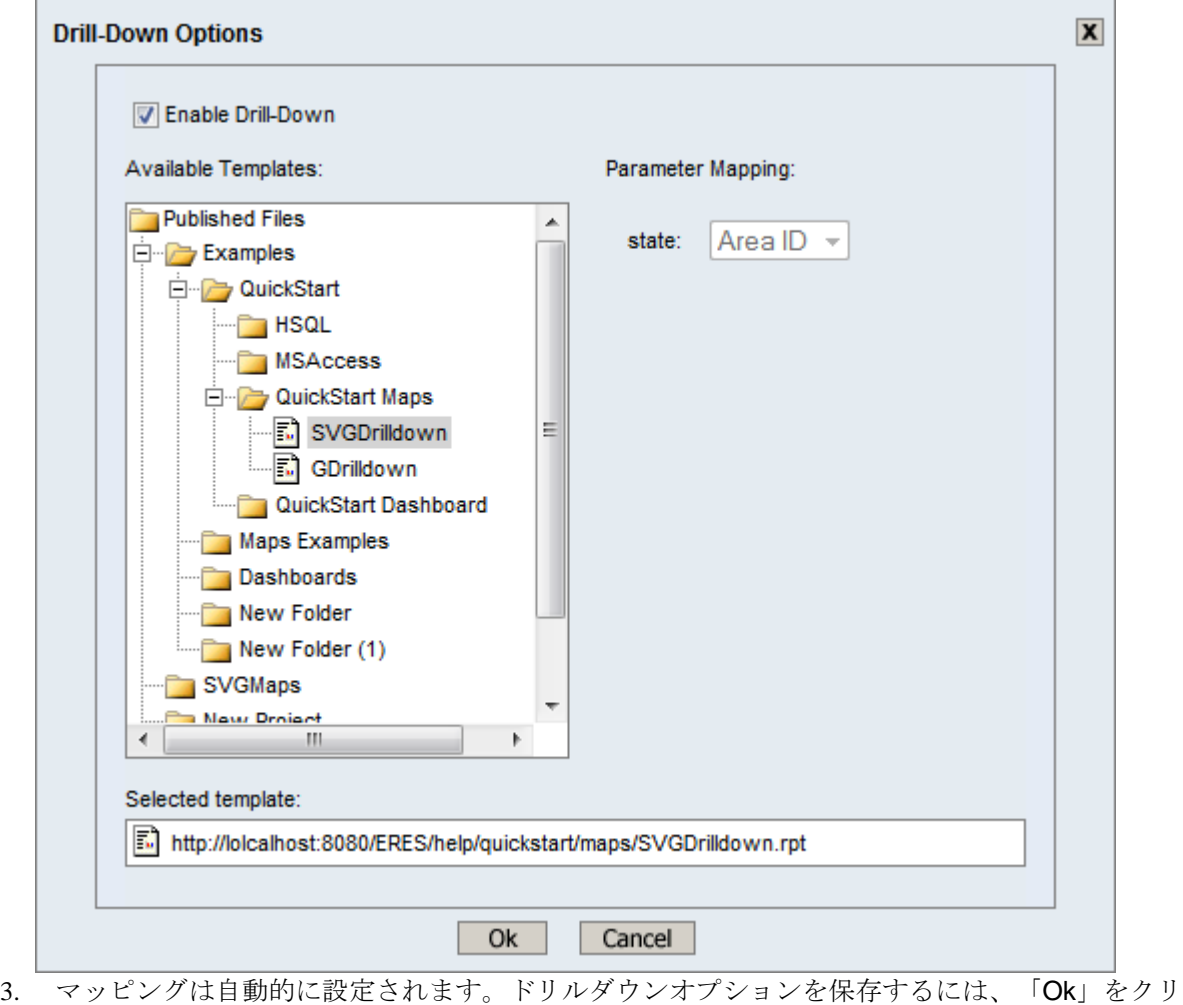

4. マップにて、色の付いている州にクリックすると、注文詳細レポートが新しいウィンドウで表示 されます。

ックします。

|                 | Natural Furniture Company | http://localhost:8080/ERES/servlet/ReportURLReader?TemplatePath=http://lolcalhost:8080/ERES/help/quickstart/ma<br><b>Orders from IL</b> |                     |             | $\mathbf{x}$<br>$\Box$<br>$\qquad \qquad \blacksquare$ |
|-----------------|---------------------------|----------------------------------------------------------------------------------------------------|---------------------|-------------|--------------------------------------------------------|
| <b>Order ID</b> | <b>Date</b>               | Company                                                                                                    | <b>Ship Address</b> | <b>City</b> | <b>ZIP</b>                                             |
| 10 006          | 24.3.2001                 | Imports & Leather Gallery                                                                                                    | 5 Baker's Lane      | Chicago     | 39283                                                  |
| 10 011          | 21.6.2001                 | Imports & Leather Gallery                                                                                                    | 5 Baker's Lane      | Chicago     | 39283                                                  |
| 10 0 17         | 24.10.2001                | Imports & Leather Gallery                                                                                                    | 5 Baker's Lane      | Chicago     | 39283                                                  |
| 10 0 28         | 14.4.2002                 | Imports & Leather Gallery                                                                                                    | 5 Baker's Lane      | Chicago     | 39283                                                  |
| 10 041          | 21.8.2002                 | Imports & Leather Gallery                                                                                                    | 5 Baker's Lane      | Chicago     | 39283                                                  |
| 10 050          | 24.11.2002                | Imports & Leather Gallery                                                                                                    | 5 Baker's Lane      | Chicago     | 39283                                                  |
| 10 065          | 22 4 2003                 | Imports & Leather Gallery                                                                                                    | 5 Baker's Lane      | Chicago     | 39283                                                  |
| 10 087          | 20.10.2003                | Imports & Leather Gallery                                                                                                    | 5 Baker's Lane      | Chicago     | 39283                                                  |
|                 |                           |                                                                                                    |                     |             |                                                        |
|                 |                           |                                                                                                    |                     |             |                                                        |

ステップ6: マップの保存

- 1.  $\boxed{\blacksquare}$  「Save」 アイコンをクリックします。
- 2. ファイル名として"US Orders"を入力し、"Organizer Project/Folder" メニューから該当するプロ ジェクトを選択します。

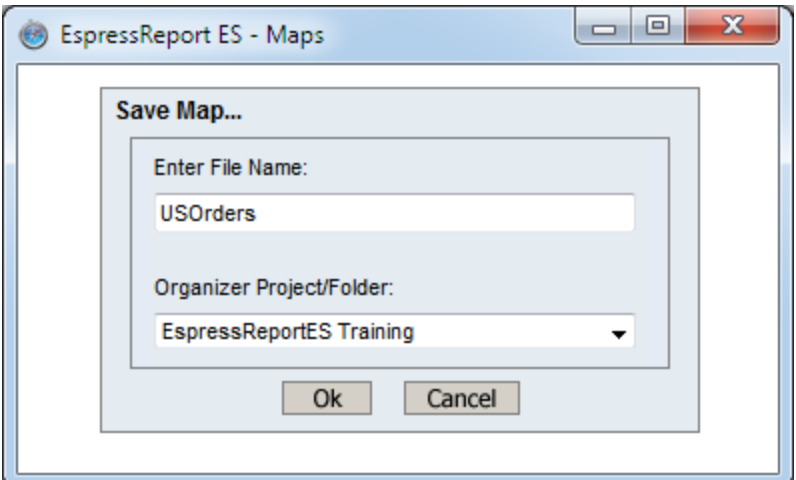

3. 「Ok」をクリックし、「Home」ボタンをクリックしたら、ERES スタートページに戻ります。